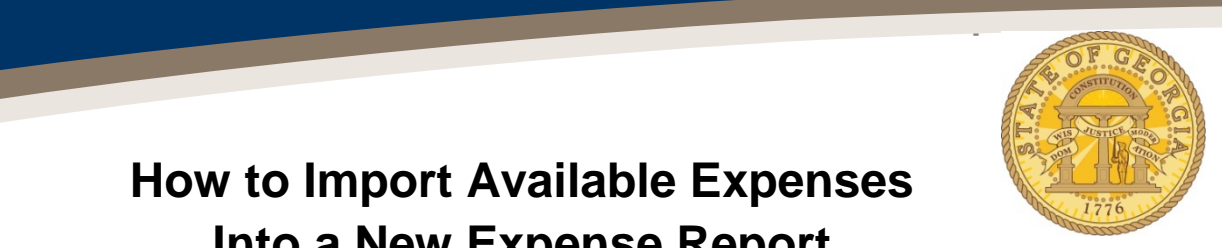

## **How to Import Available Expenses Into a New Expense Report**

There are multiple ways to import Available Expenses into an expense report. The following is a frequently used method:

**1.** Select *Available Expenses from the Quick Task Bar, the blue arrow in Available Expenses under My Tasks* or click the **Expense Tab**

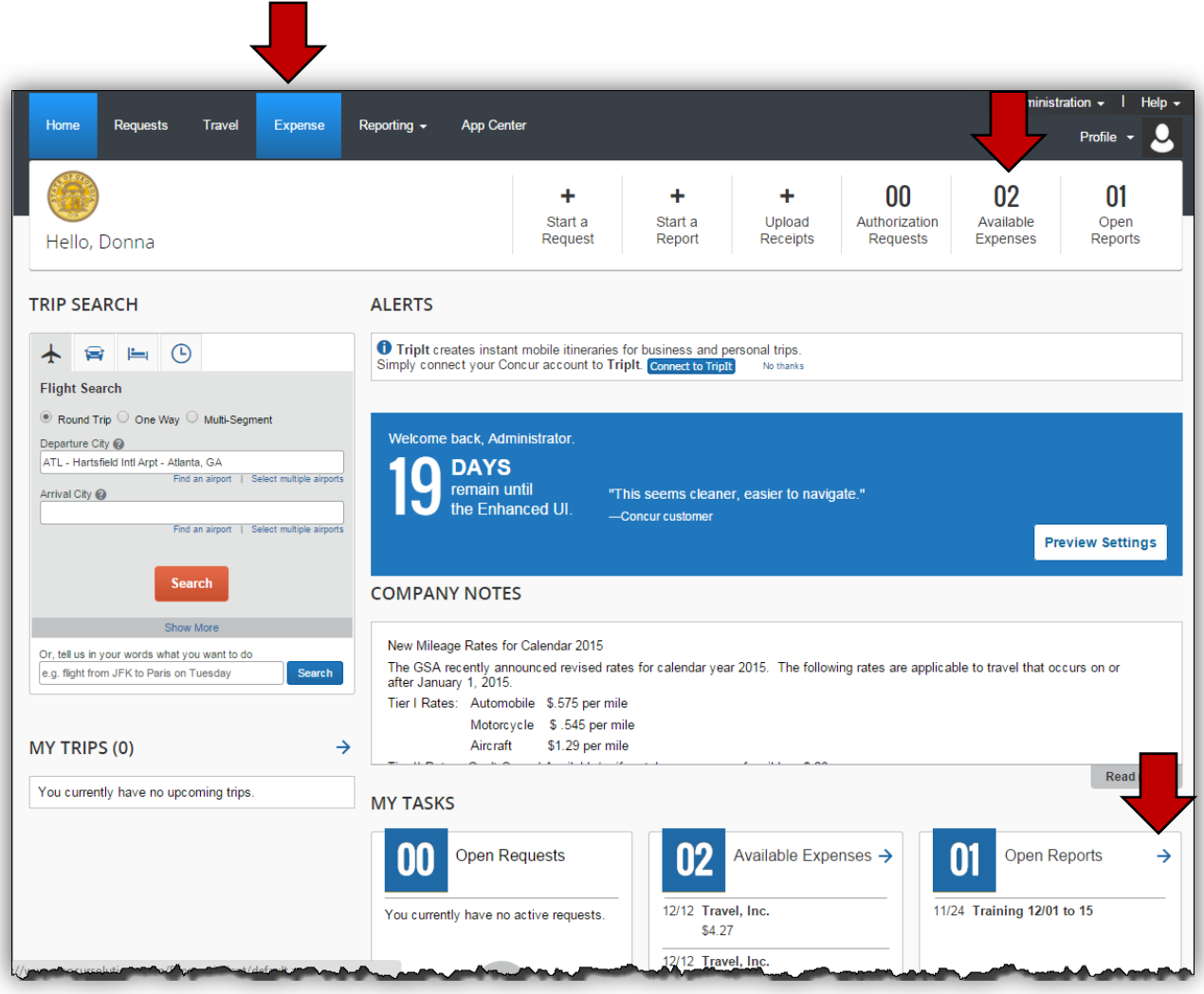

• Available Expenses Display

## **How to Import Smart Expenses Into a New Expense Report**

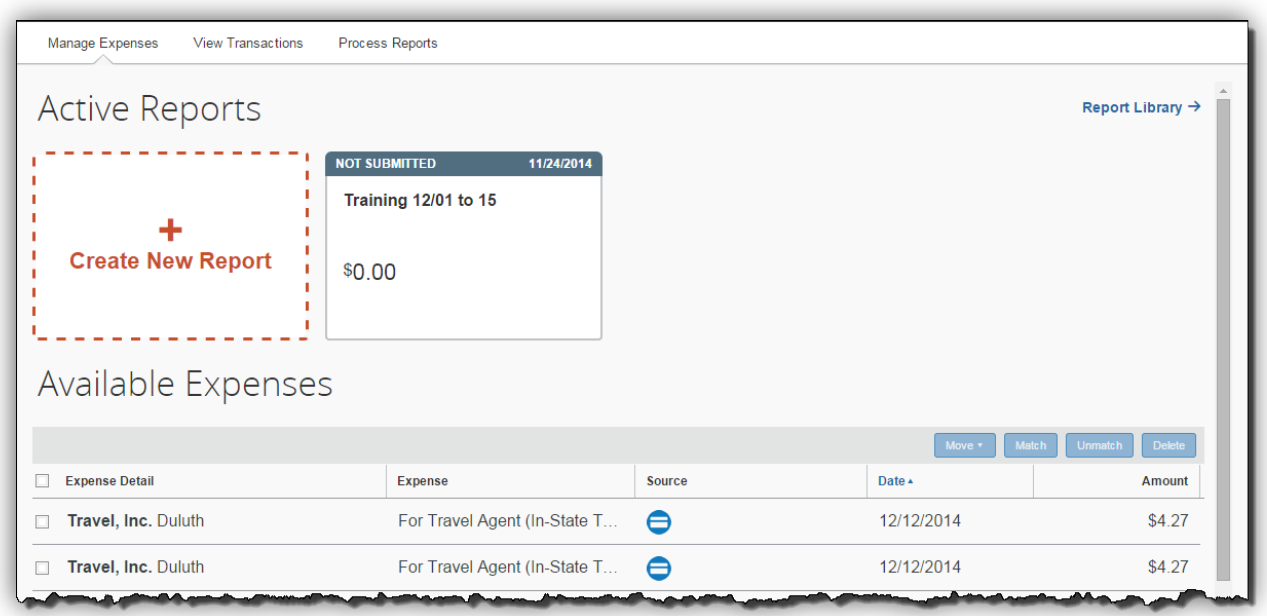

- 2. Select the items to import by clicking on the checkbox next to the items you want to import
	- a) In our example we are selecting one of the two Available Expenses
	- b) These items could be airfare, hotel, car rental or travel agency fees
		- i. **Note**: If you cancelled a trip, you must still import the Travel Agency Fee. The agency fee is not waived if you cancel a trip
- **3.** Click on the **Move** tab in the *Available Expenses* box
	- o Select **To New Report** from the drop down box

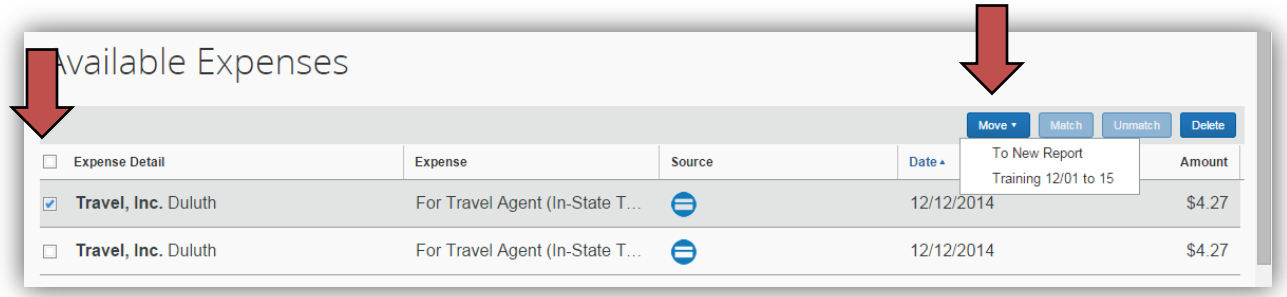

- If the Expense and the Credit Card items appear as two separate items do the following:
	- o Select the credit card expense and the reservation
	- o Click on **Match**
	- o The items will be transferred to the expense report as a single item
- **4.** The Report Header opens; complete as usual and click **Next** to create a new expense report

## **How to Import Smart Expenses Into a New Expense Report**

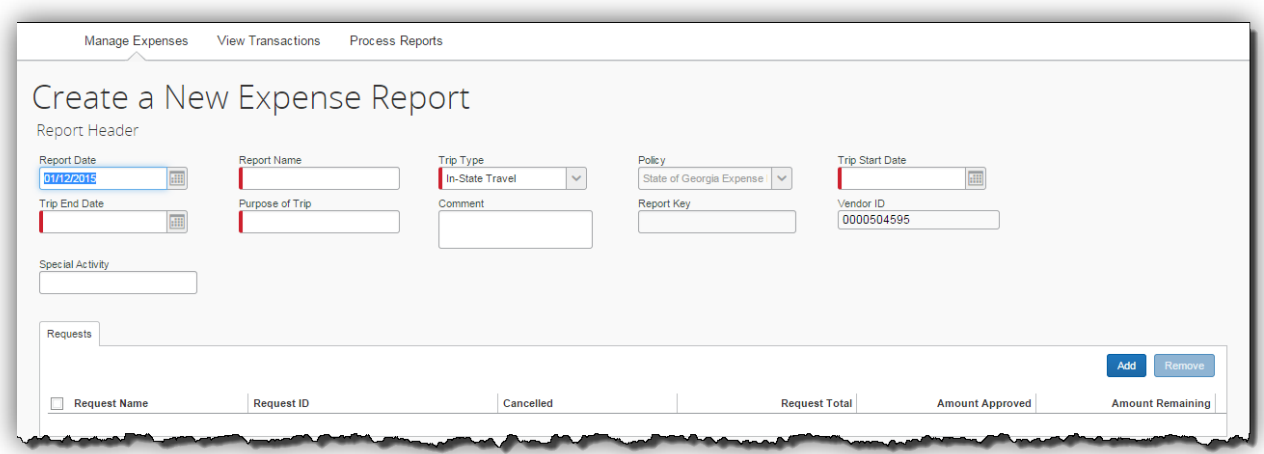

• Respond to Travel Allowance or Cash Advance Options as usual

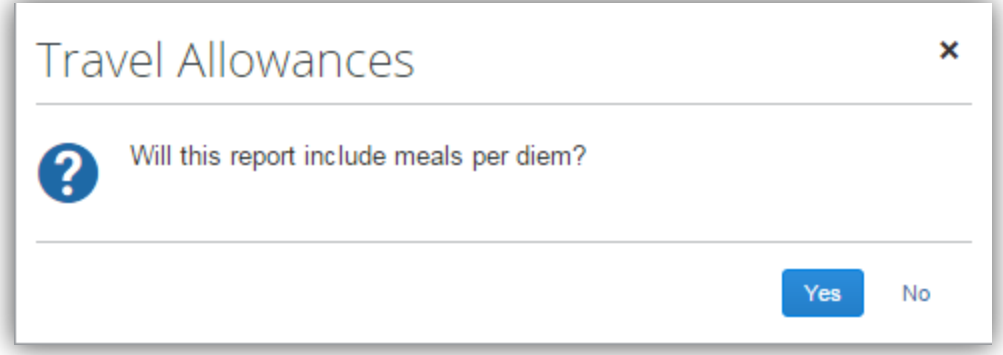

**5.** Click **OK** on the dialogue box that pops up

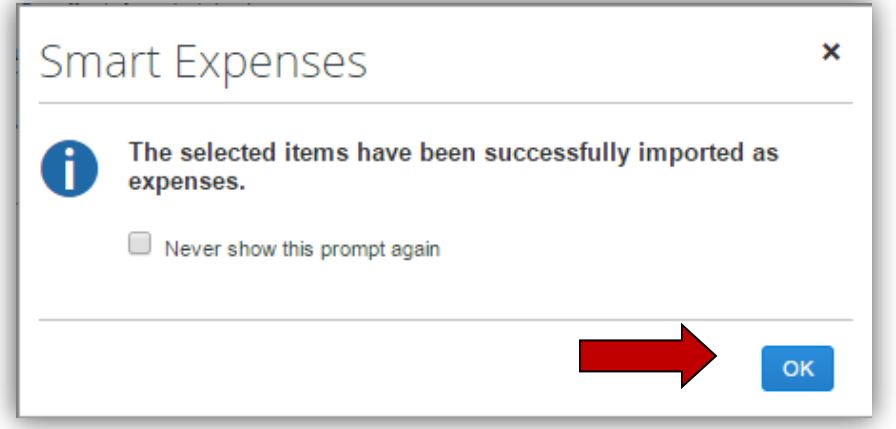

o The selected expenses are now assigned to this Expense Report

- **6.** If you see a Red Exception Flag **3** on any expense, you must resolve the issue or the expense report cannot be submitted
	- o Click on the item with the red flag you wish to correct

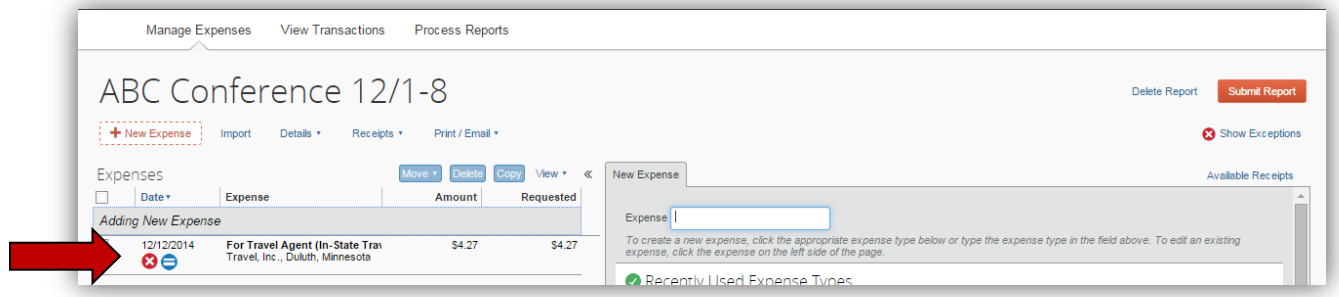

o The Expense data for that item will appear

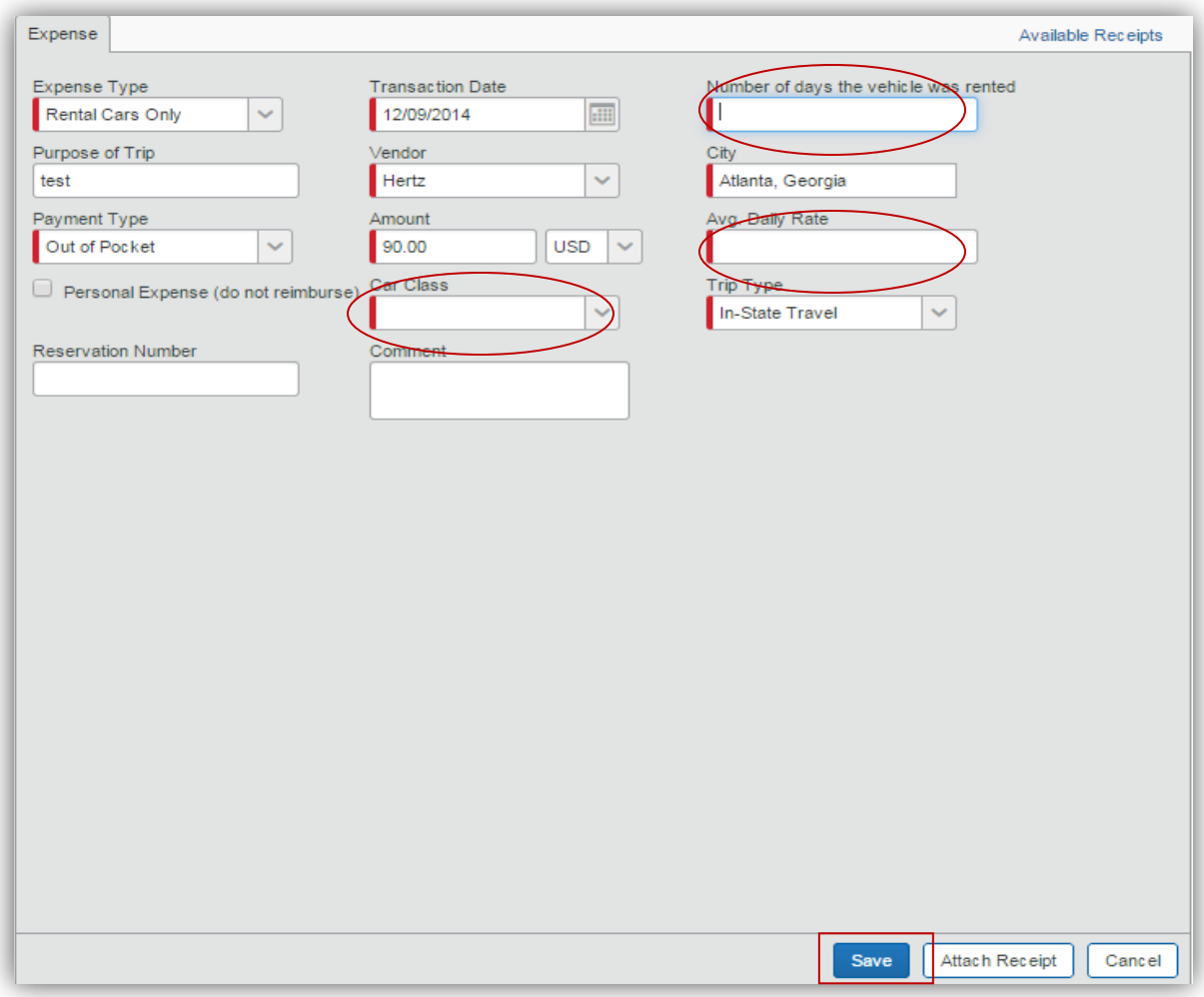

o Enter any missing required data

**How to Import Smart Expenses Into a New Expense Report**

- **Each expense type has its own fields and required fields.**
- o Attach any required or necessary receipts
- o Click on **Save** to update the Expense Entry